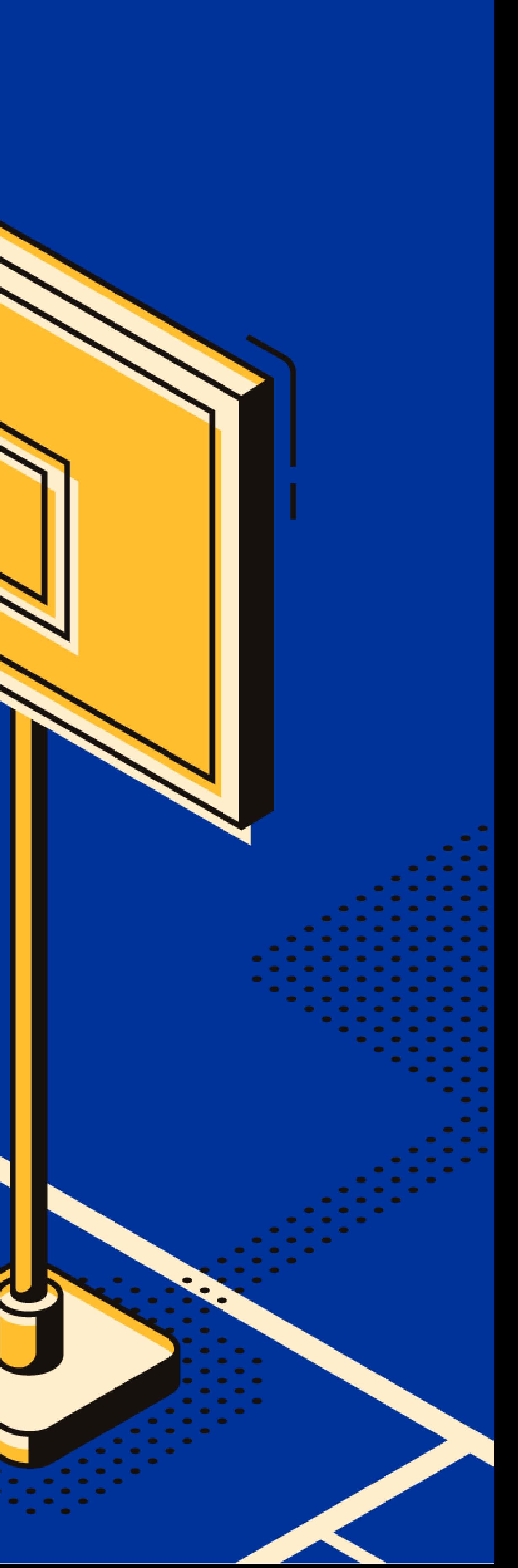

# 학교체육진흥회 제 1회 부총리배 학교스포츠클럽 '혼합팀'전국대회| 교사용 매뉴얼 2023.11

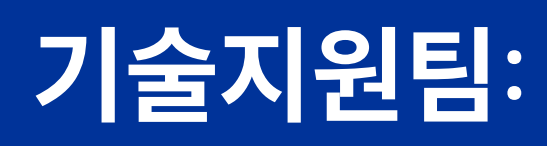

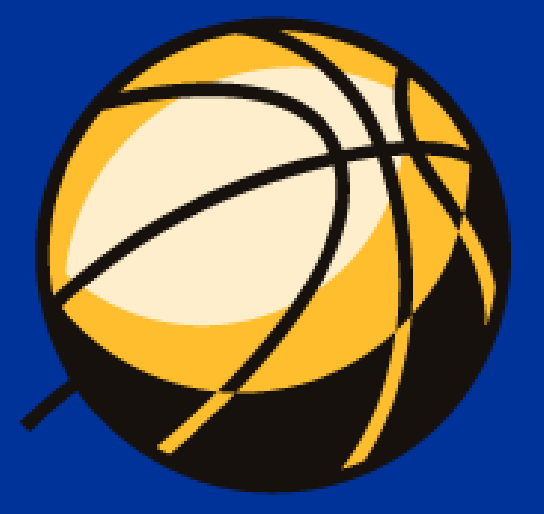

#### 기술지원팀: 070-7729-0989

### 통합 순서 안내

지도교사와 학생 선수의 계정생성부터 축전 참가신청까지의 통합 순서입니다.

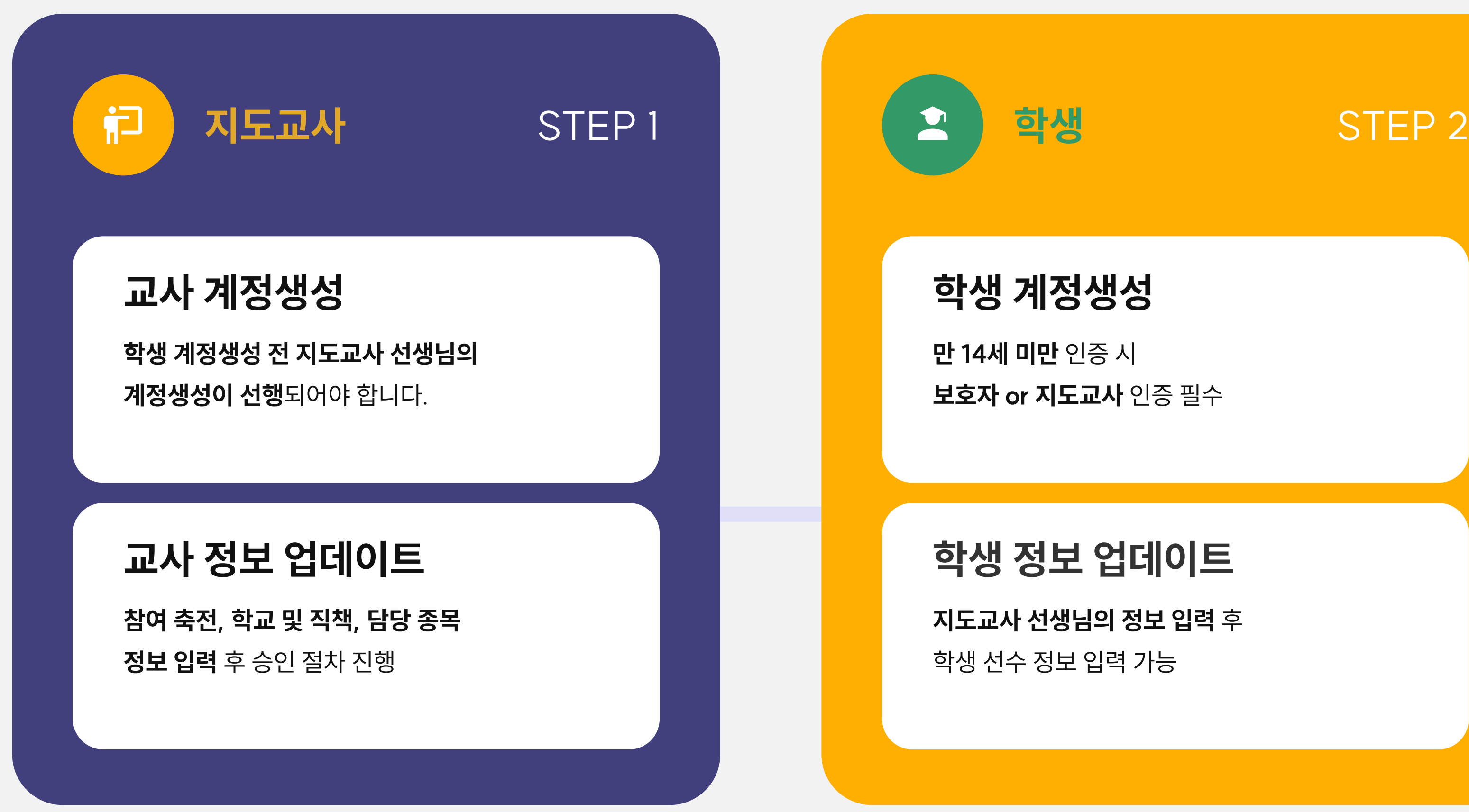

※ 해당 순서에 따라 계정 등록 순서가 진행됩니다.

问 지도교사 축전 참가신청 종목 및 부문(남자/여자) 별 참가 명단(지도교사 및 학생) 제출 후 참가 신청 ※ 참가신청 완료 버튼까지 확인해주세요. 여부에 따 라 선생님 명단과 관리자 명단과 다를 수 있습니다.

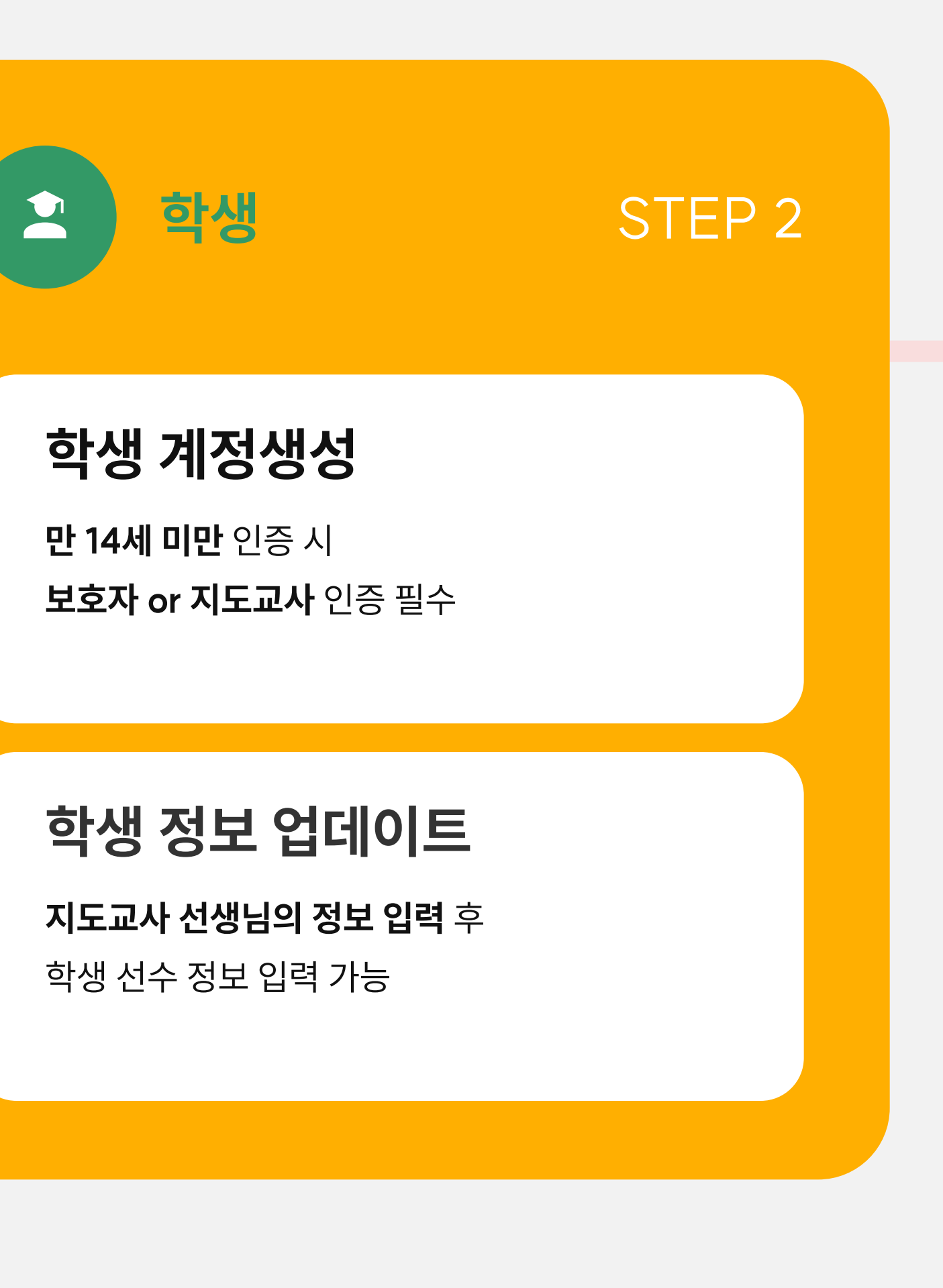

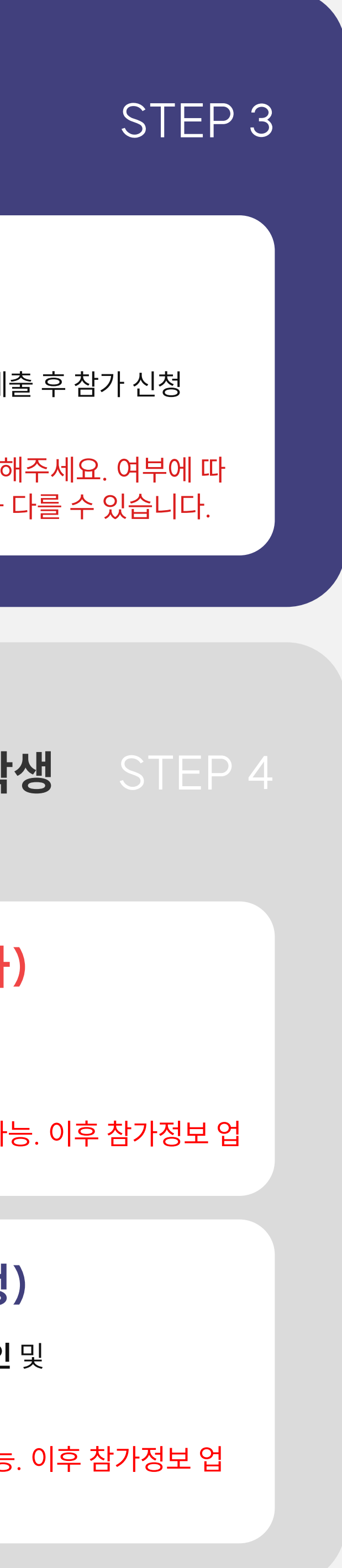

지도교사 및 학생

#### 축전 참가조회(교사)

 $\Delta$ 

#### 축전 참가조회(학생)

선수명단 엑셀 다운로드 및 참가 정보 수정/취소 가능 ※ 축전 시작일 1주일 전까지 가능. 이후 참가정보 업 데이트 불가

선생님이 신청한 선수 목록 확인 및 참가 취소 필요 시 **취소 가능** ※ 축전 시작일 1주일 전까지 가능. 이후 참가정보 업 데이트 불가

# 통합 순서 안내

지도교사 선생님과 학생 선수의 계정생성부터 축전 참가신청까지의 통합 순서입니다.

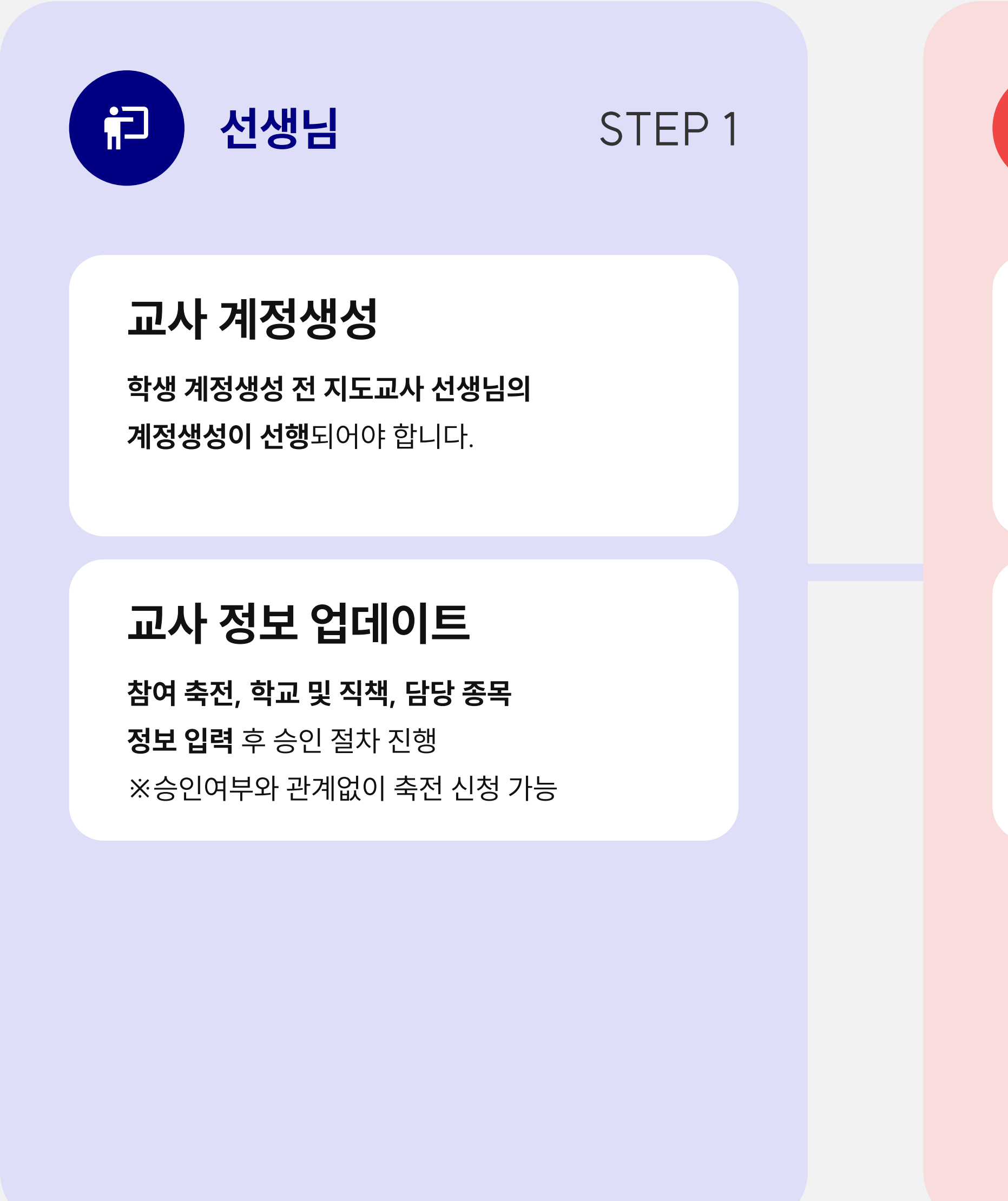

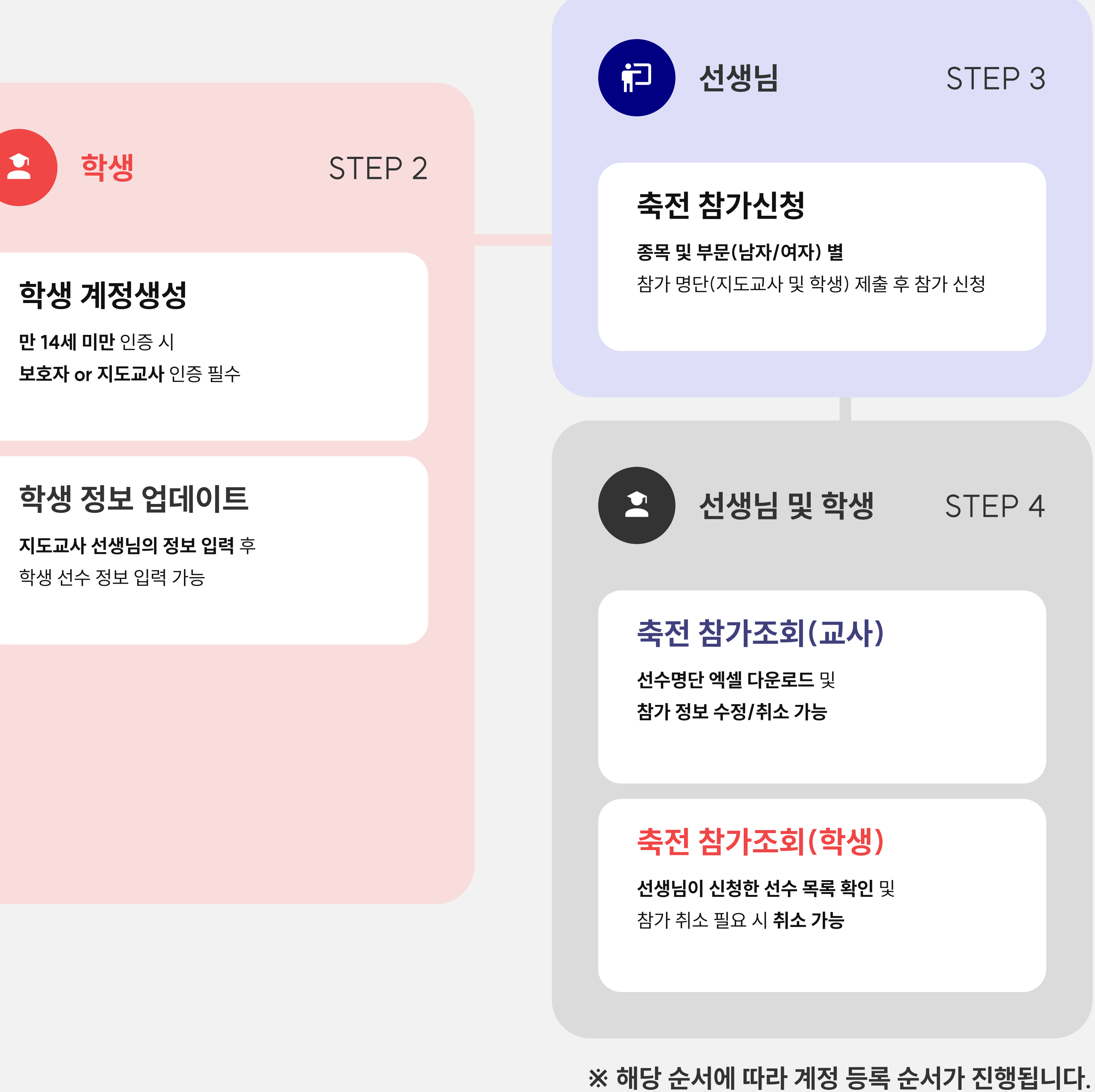

# 매뉴얼 안내

#### 해당 매뉴얼에 작성 된 순서대로 진행하시면 원활한 회원가입이 가능합니다.

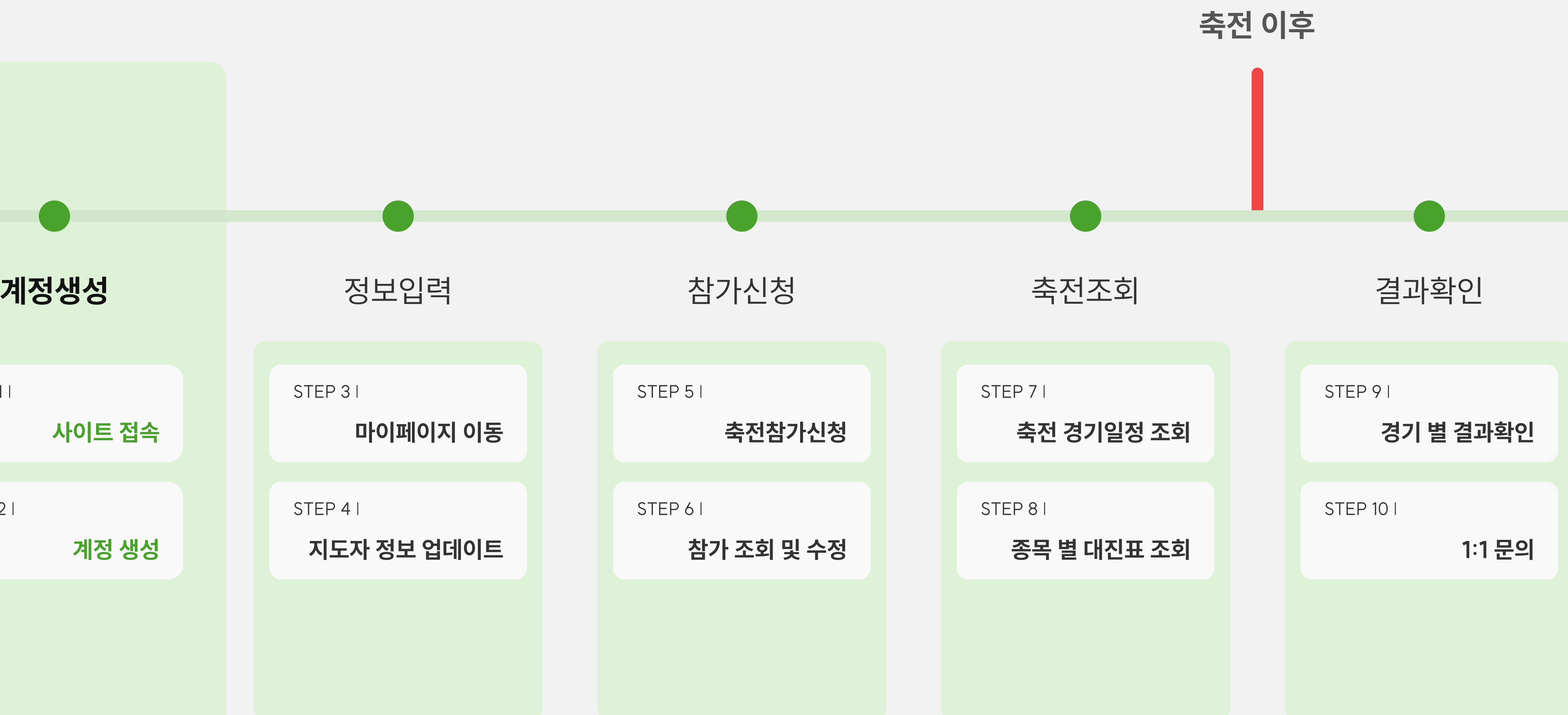

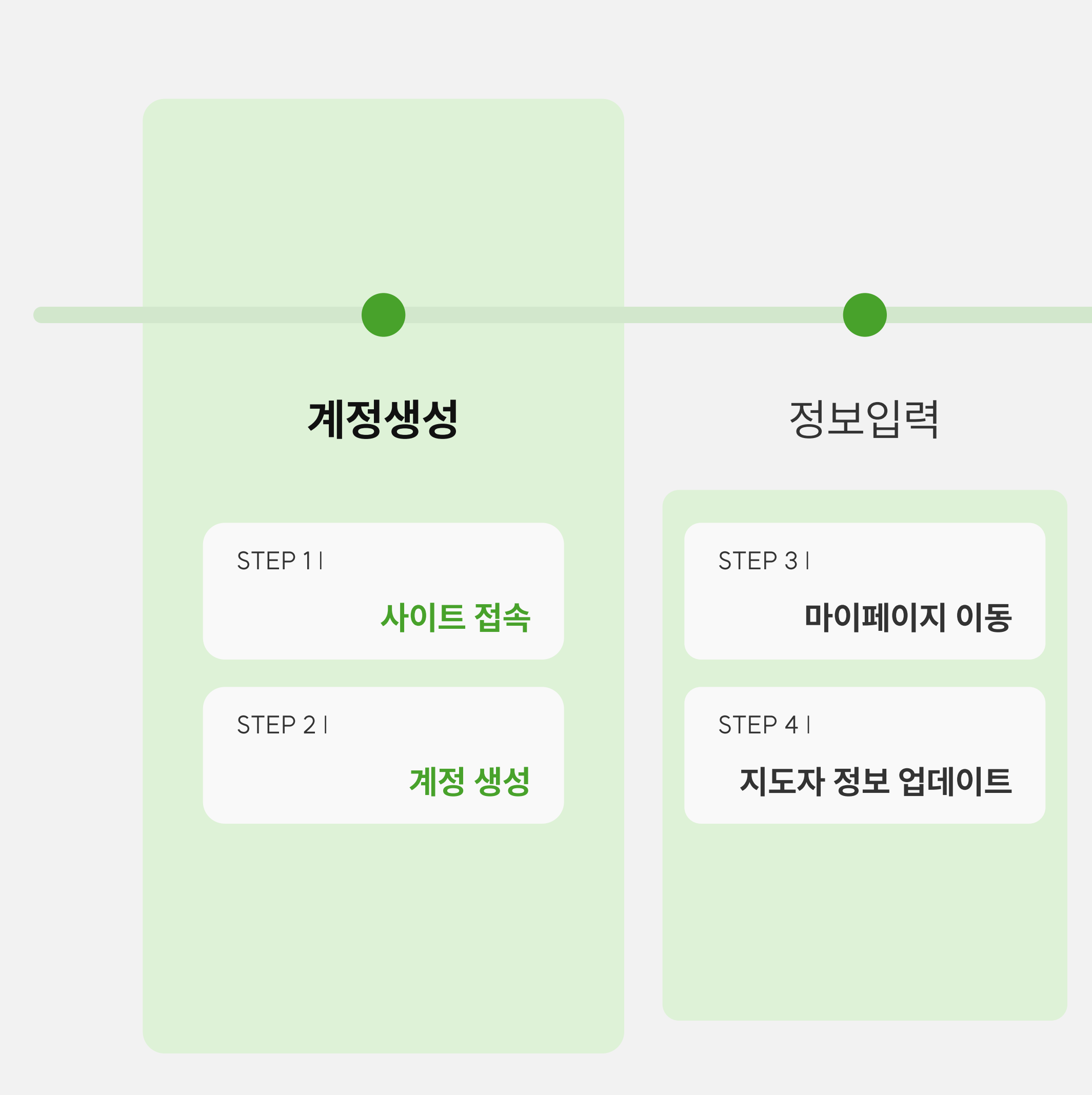

#### STEP 1 | 사이트 접속

## 참가신청은 학교체육진흥회 학교스포츠클럽 축전 사이트에서 진행됩니다. 접속 주소: https://www.schoolsportsclub.or.kr/sspa/index

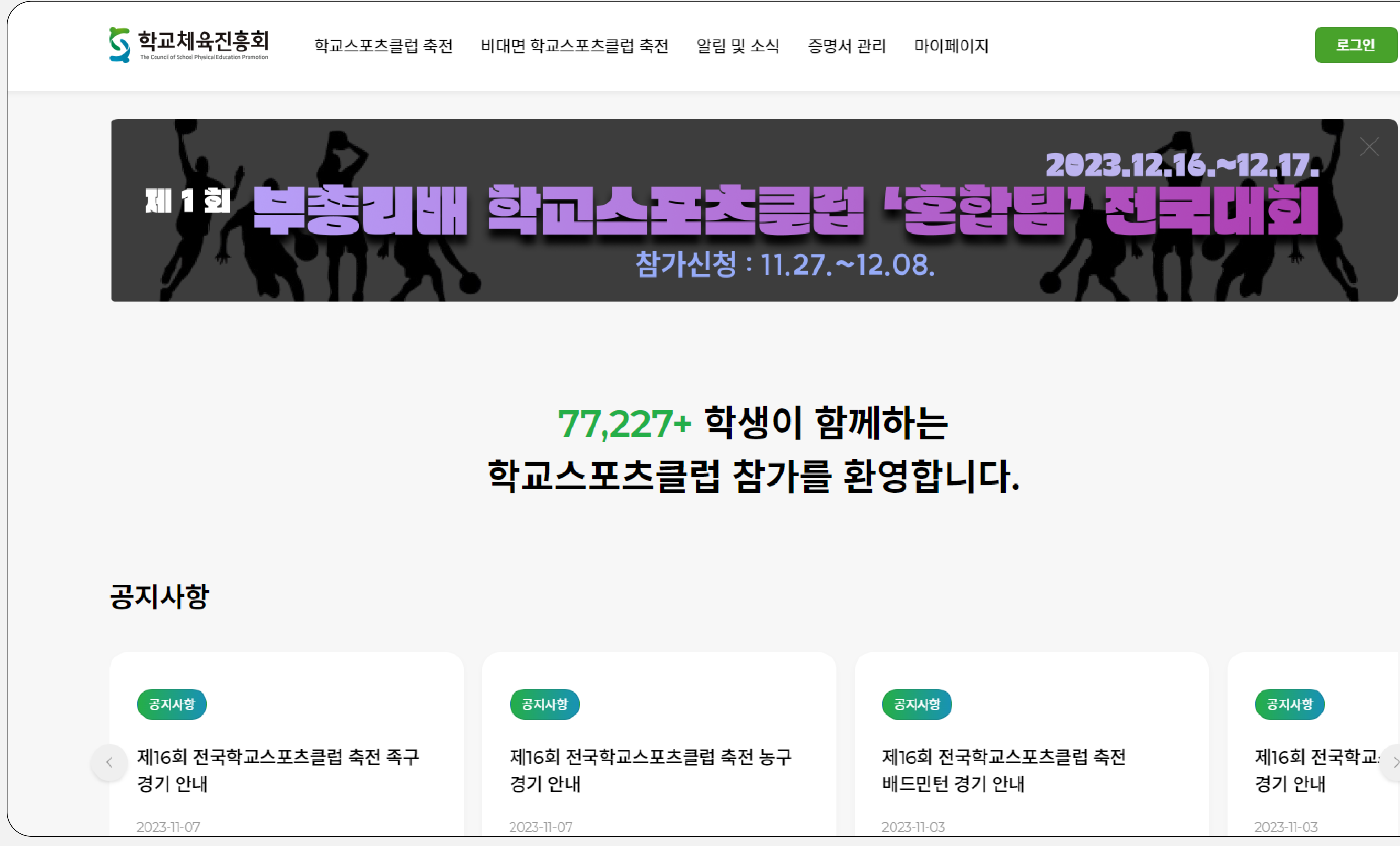

#### THE COUNCIL OF SCHOOL PHYSICAL EDUCATION PROMOTION

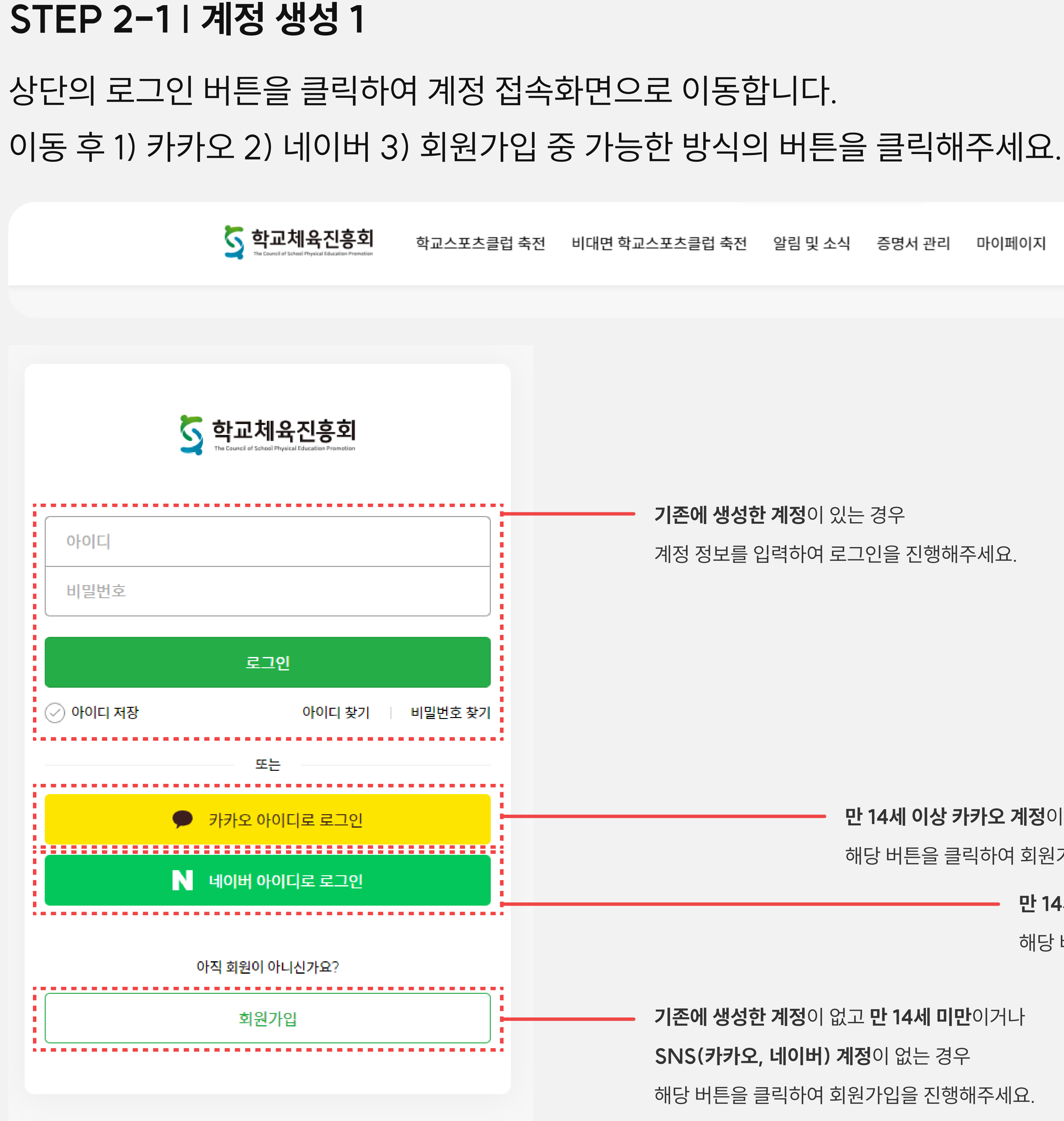

#### 로그인 버튼 클릭

기존에 생성한 계정이 있는 경우

계정 정보를 입력하여 로그인을 진행해주세요.

학교스포츠클럽 축전 비대면 학교스포츠클럽 축전 알림 및 소식 증명서 관리 마이페이지

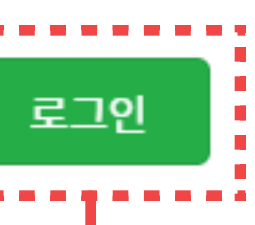

만 14세 이상 카카오 계정이 있는 경우

해당 버튼을 클릭하여 회원가입을 진행해주세요.

기존에 생성한 계정이 없고 만 14세 미만이거나

SNS(카카오, 네이버) 계정이 없는 경우 해당 버튼을 클릭하여 회원가입을 진행해주세요.

만 14세 이상 네이버 계정이 있는 경우

해당 버튼을 클릭하여 회원가입을 진행해주세요.

### STEP 2-2 | 계정 생성 2

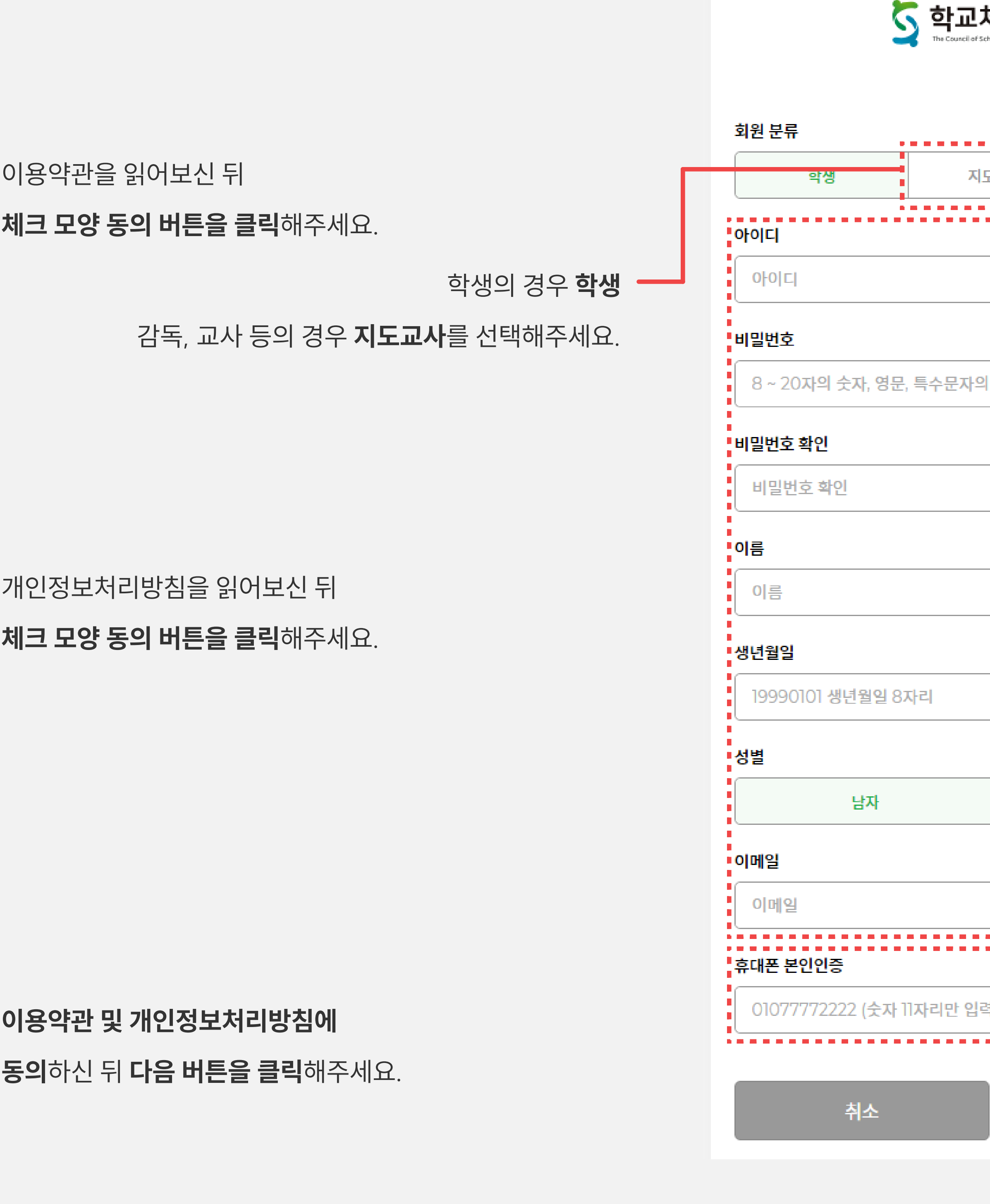

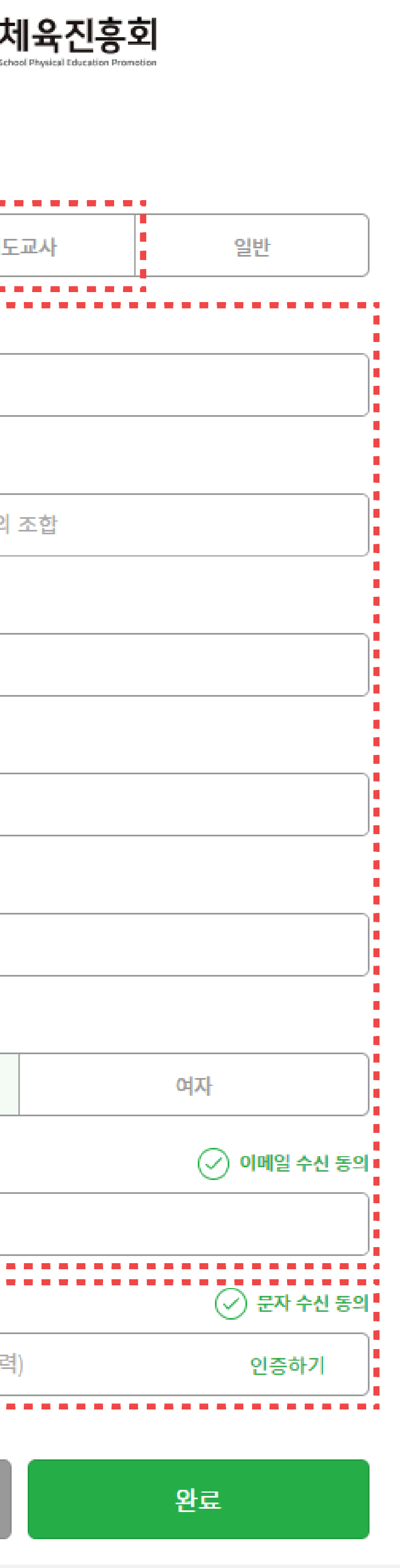

이용약관 및 개인정보처리방침에 동의 후 계정생성이 진행됩니다. 회원 분류가 학생으로 선택 된 상태로 아이디, 비밀번호 등 입력 영역을 채워주세요.

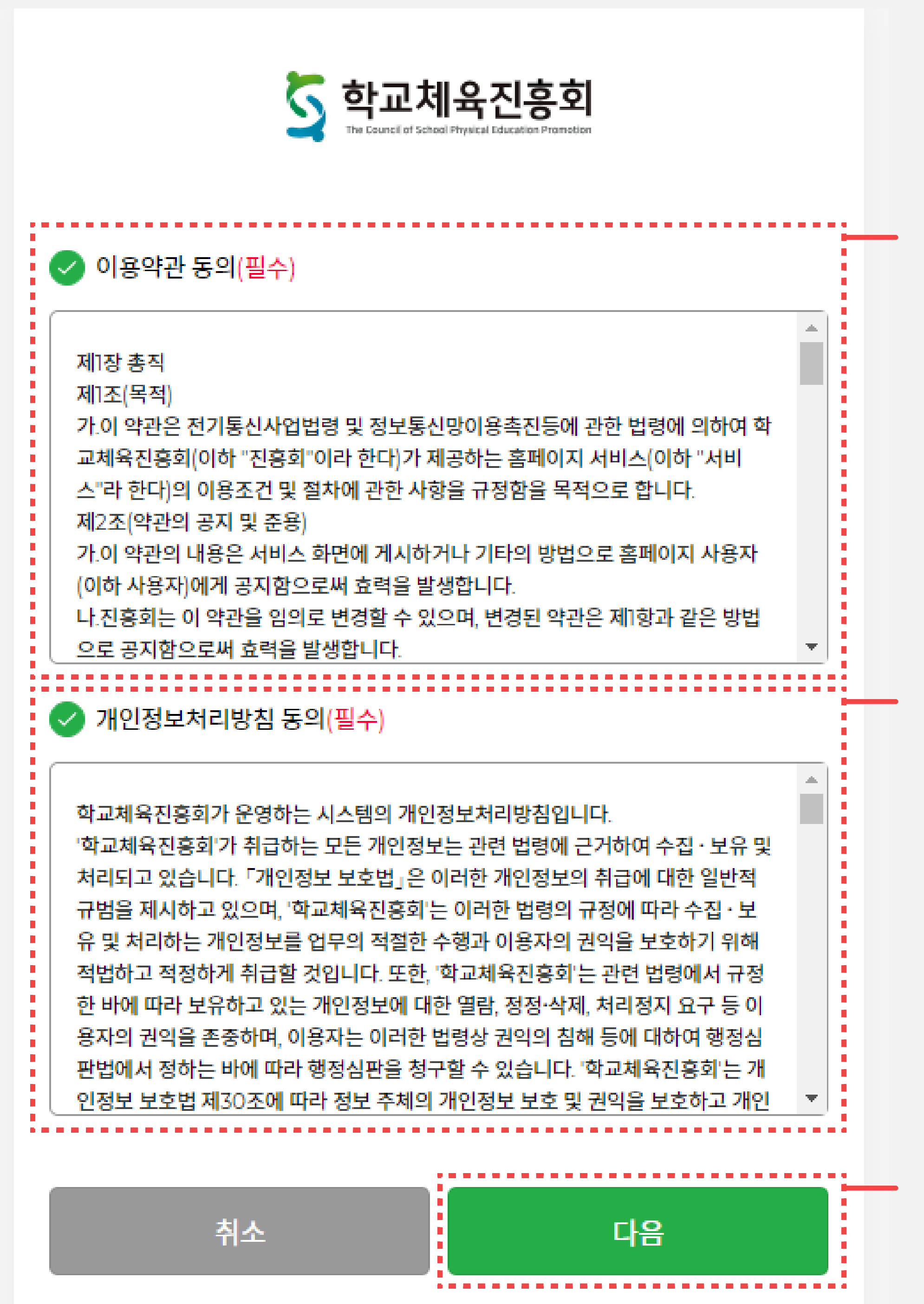

# 매뉴얼 안내

#### 해당 매뉴얼에 작성 된 순서대로 진행하시면 원활한 회원가입이 가능합니다.

![](_page_7_Figure_3.jpeg)

## STEP 3 | 마이페이지 이동

# 축전 참가를 위해 소속 학교, 지도교사 정보를 입력하여야합니다. 마이페이지 > 나의 축전 > 참가 정보 업데이트 화면 이동

![](_page_8_Picture_3.jpeg)

![](_page_8_Picture_4.jpeg)

![](_page_8_Figure_5.jpeg)

학교스포츠클럽 축전 비대면 학교스포츠클럽 축전 알림 및 소식 증명서 관리 마이페이지 로그아웃 고북남 님 환영합니다. 나의 축전 ■ 회원정보 수정 1:1 문의 나의 대면 축전

![](_page_8_Picture_48.jpeg)

#### 나의 비대면 축전

![](_page_8_Picture_49.jpeg)

![](_page_8_Picture_10.jpeg)

### STEP 4 | 참가 정보 업데이트

### 축전 참가를 위해 소속 학교, 지도교사 정보를 입력하여야합니다. 마이페이지 > 나의 축전 > 참가 정보 업데이트 화면 이동

#### 학교 선택 후 교사 정보를 입력해주세요. 직책, 종목 선택 시 하단 목록에 신청 정보가 표시됩니다.

#### 승인 상태가 N으로 표시 되는경우 지도자 승인대기 상태로 해당 표시가 Y로 표시되어야 참가 신청이 정상 진행됩니다. ※ 관리자를 통해 승인됩니다.

현재 참가 정보 입력이 가능한

축전명이 표시됩니다.

![](_page_9_Figure_3.jpeg)

하단 목록에 하나 이상의 신청 정보 입력 후 승인요청 버튼을 클릭하여 참가 정보 업데이트를

![](_page_9_Picture_100.jpeg)

![](_page_9_Picture_10.jpeg)

# 매뉴얼 안내

#### 해당 매뉴얼에 작성 된 순서대로 진행하시면 원활한 회원가입이 가능합니다.

![](_page_10_Figure_3.jpeg)

![](_page_11_Picture_3.jpeg)

#### STEP 5-2 | 축전참가신청 2

### 학생들의 개별적인 축전 참가 정보 업데이트(학생용 매뉴얼 참고) 후 지도교사의 참가신청 진행이 가능합니다. 축전 참가관리 > 축전참가신청 화면 이동

![](_page_12_Figure_3.jpeg)

잘못 추가하신 경우 해당 버튼을 클릭하시면 데이터가 삭제됩니다.

추가하기 버튼을 클릭하시면 하단 리스트에 표시됩니다.

#### STEP 5-3 | 축전참가신청 3

### 학생들의 개별적인 축전 참가 정보 업데이트(학생용 매뉴얼 참고) 및 타 지도교사(코치 등) 추가 과정을 진행합니다. 축전 참가관리 > 축전참가신청 화면 이동

![](_page_13_Figure_6.jpeg)

![](_page_13_Picture_102.jpeg)

![](_page_13_Picture_103.jpeg)

(학생용 매뉴얼 내 기지

### STEP 5-4 | 축전참가신청 4

### 학생들의 개별적인 축전 참가 정보 업데이트(학생용 매뉴얼 참고) 후 지도교사의 참가신청 진행이 가능합니다. 축전 참가관리 > 축전참가신청 화면 이동

S 학교체육진흥회

![](_page_14_Figure_4.jpeg)

![](_page_14_Figure_5.jpeg)

### STEP 5-5 | 축전참가신청 5

### 학생들의 개별적인 축전 참가 정보 업데이트(학생용 매뉴얼 참고) 후 지도교사의 참가신청 진행이 가능합니다. 축전 참가관리 > 축전참가신청 화면 이동

5 학교체육진흥회

![](_page_15_Picture_73.jpeg)

![](_page_15_Figure_5.jpeg)

![](_page_15_Picture_74.jpeg)

![](_page_15_Picture_75.jpeg)

# STEP 6-1 | 참가 조회 및 수정 1

### 축전 참가신청 완료 후 참가 조회 및 수정(취소)이 가능합니다. 축전 참가관리 > 참가조회 및 수정 화면 이동

![](_page_16_Picture_3.jpeg)

![](_page_16_Picture_4.jpeg)

![](_page_16_Picture_6.jpeg)

### STEP 6-2 | 참가 조회 및 수정 2

#### 축전 참가신청 완료 후 참가 조회 및 수정(취소)이 가능합니다. 축전 참가관리 > 참가조회 및 수정 화면 이동

#### 신청 된 축전 참가 정보 확인

학교스포츠클럽 축전 비대면 학교스포츠클럽 축전 알림 및 소식 증명서 관리 마이페이지 로그아웃 고북남 님 환영합니다.

수정 or 삭제 시 해당 버튼 클릭

![](_page_17_Figure_3.jpeg)

# 매뉴얼 안내

#### 해당 매뉴얼에 작성 된 순서대로 진행하시면 원활한 회원가입이 가능합니다.

![](_page_18_Figure_3.jpeg)

# STEP 7-1 | 축전 경기일정 조회 1

![](_page_19_Figure_3.jpeg)

![](_page_19_Picture_44.jpeg)

# 학교스포츠클럽 축전 > 축전 정보조회 > 경기일정 화면 이동

# STEP 7-2 | 축전 경기일정 조회 2

종목 내 부문, 경기(조, 본선 등) 별로 경기 목록을 조회할 수 있습니다.

# 지도교사를 통한 축전 참가신청이 완료되면 참가 조회 및 수정(취소)이 가능합니다. 마이페이지 > 나의 축전 > 참가 조회 및 수정 화면 이동

5 학교체육진흥회 로그인 학교스포츠클럽 축전 비대면 학교스포츠클럽 축전 알림 및 소식 증명서 관리 마이페이지 사용법 안내

#### 2019 제12회 전국학교스포츠클럽대회 [농구]

![](_page_20_Picture_40.jpeg)

목록

 $\bigcap_{i=1}^{\infty}$  > 학교스포츠클럽축전 > 축전정보조회

#### STEP 8-1 | 종목 별 대진표 조회 1

### 축전 진행 중 종목 별 경기 대진표 생성이 완료되면 본 사이트를 통해 종목 별 대진표를 확인 할 수 있습니다. 학교스포츠클럽 축전 > 축전 정보조회 > 대진표 화면 이동

![](_page_21_Figure_3.jpeg)

![](_page_21_Picture_45.jpeg)

#### STEP 8-2 | 종목 별 대진표 조회 2

### 축전 진행 중 종목 별 경기 대진표 생성이 완료되면 본 사이트를 통해 종목 별 대진표를 확인 할 수 있습니다. 학교스포츠클럽 축전 > 축전 정보조회 > 대진표 화면 이동

S 학교체육진흥회 학교스포츠클럽 축전 비대면 학교스포츠클럽 축전 알림 및 소식 증명서 관리 마이페이지 사용법 안내 로그인  $\bigcirc$  > 학교스포츠클럽축전 > 축전정보조회

#### 2019 제12회 전국학교스포츠클럽대회 [농구]

![](_page_22_Picture_42.jpeg)

![](_page_22_Figure_6.jpeg)

트경기, 점수제 경기

# 매뉴얼 안내

#### 해당 매뉴얼에 작성 된 순서대로 진행하시면 원활한 회원가입이 가능합니다.

![](_page_23_Figure_3.jpeg)

### STEP 9-1 | 경기 별 결과확인 1

### 축전 중 진행 된 경기에 대해 본 축전 사이트에서 경기 별 결과를 확인 할 수 있습니다. 축전 정보조회 > 경기일정 > 결과확인 화면 이동

5 학교체육진흥회 학교스포츠클럽 축전 비대면 학교스포츠클럽 축전 알림 및 소식 증명서 관리 마이페이지

#### 2022 제15회 전국학교스포츠클럽 축전 대면경기 [농구]

![](_page_24_Picture_30.jpeg)

 $\bigcap_{i=1}^{\infty}$  > 학교스포츠클럽축전 > 축전정보조회

![](_page_24_Picture_8.jpeg)

### STEP 9-2 | 경기 별 결과확인 2

### 축전 중 진행 된 경기에 대해 본 축전 사이트에서 경기 별 결과를 확인 할 수 있습니다. 축전 정보조회 > 경기일정 > 결과확인 화면 이동

5 학교체육진흥회 학교스포츠클럽 축전 비대면 학교스포츠클럽 축전 알림 및 소식 증명서 관리 마이페이지

#### 2022 제15회 전국학교스포츠클럽 축전 대면경기 [농구]

![](_page_25_Picture_29.jpeg)

( > 학교스포츠클럽축전 > 축전정보조회

![](_page_25_Picture_30.jpeg)

![](_page_25_Picture_8.jpeg)

#### STEP 10 | 1:1 문의

### 경기 결과, 대진표, 규칙 등 축전과 관련해 문의사항이 있는 경우 마이페이지를 통해 문의/답변이 이뤄집니다. 마이페이지 > 1:1 문의 화면 이동

![](_page_26_Picture_52.jpeg)

![](_page_26_Figure_5.jpeg)

![](_page_26_Picture_6.jpeg)

# 제1회 부총리배 학교스포츠클럽 '혼합팀' 전국대회 고객센터 연락차

# 학교체육진흥회 운영팀 TEL: 02-2633-1026 기술지원팀 TEL: 070-7729-0989

![](_page_27_Picture_3.jpeg)